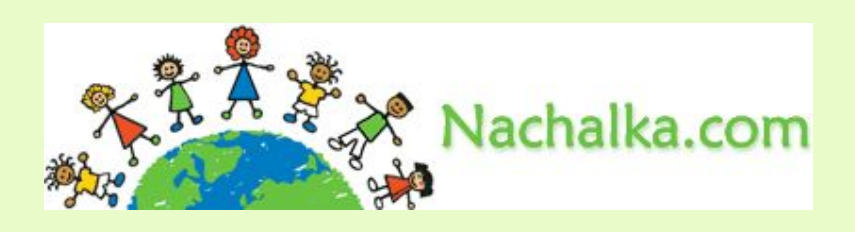

### **Триггеры в презентации. Применение. Создание слайда с триггерами.**

#### **Материал Мастерской**

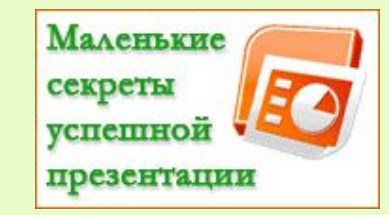

**Плахотник Лариса Юрьевна, учитель начальных классов МОУ СОШ № 9 г.Сочи**

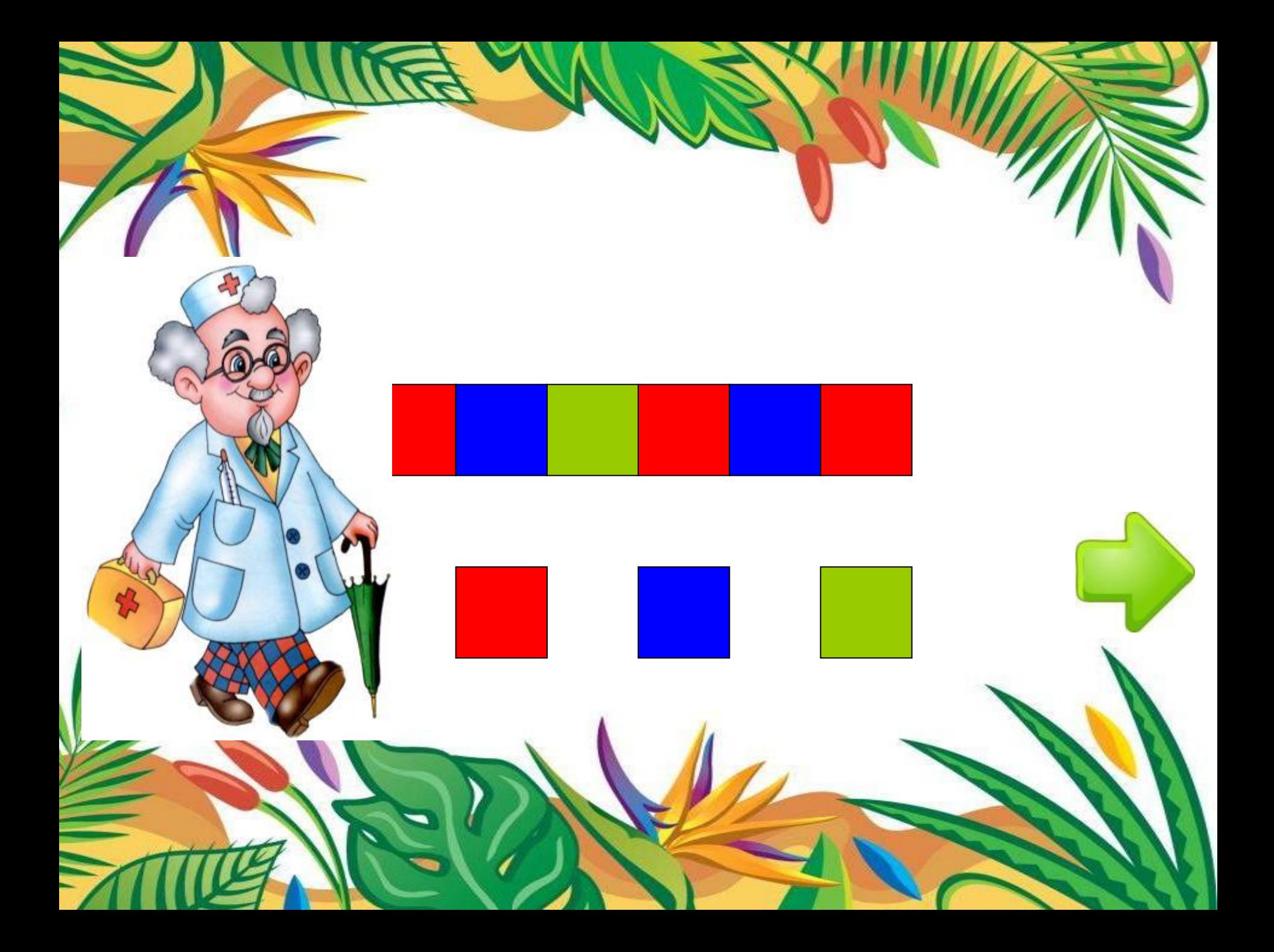

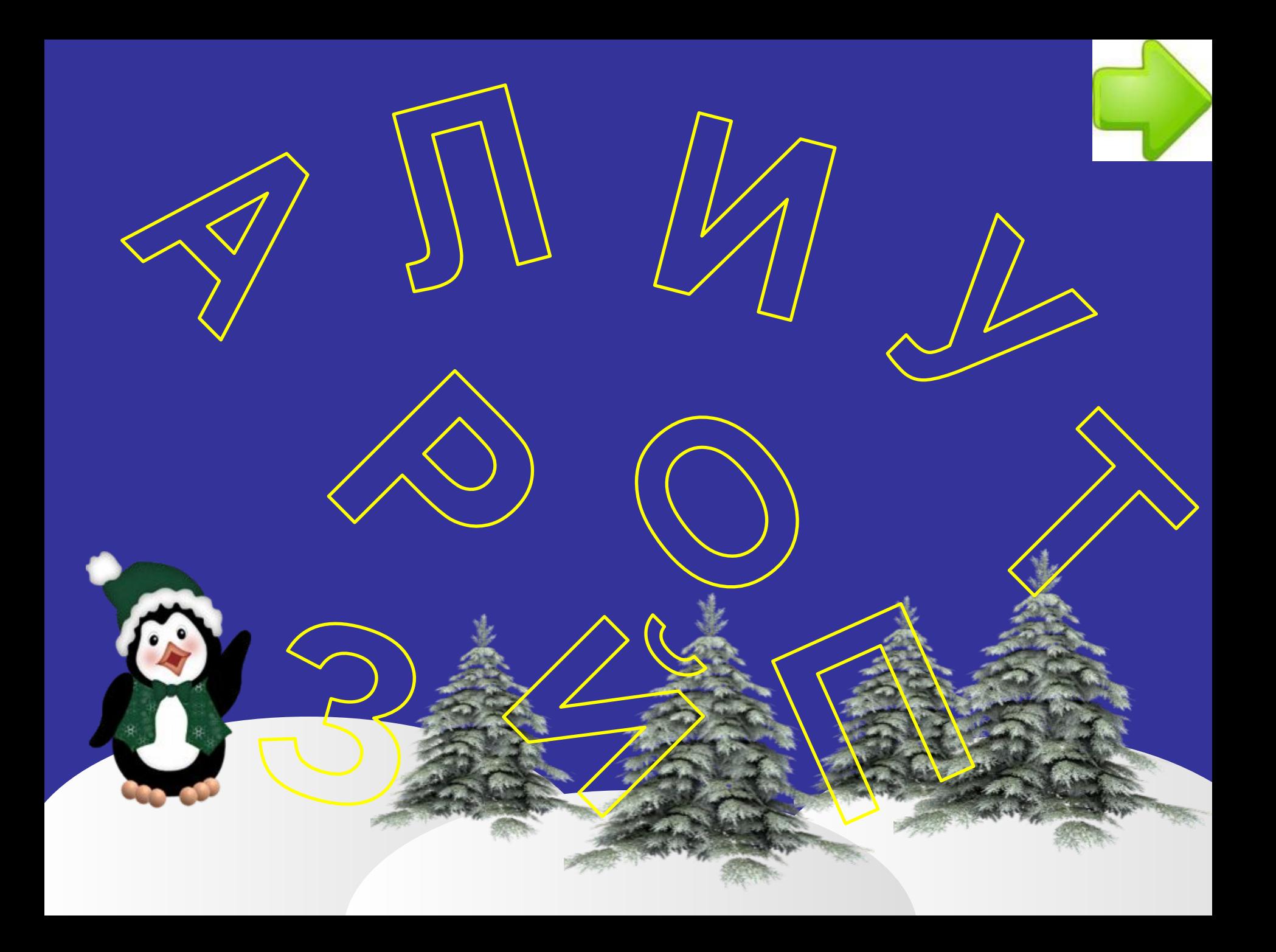

#### **120 см**

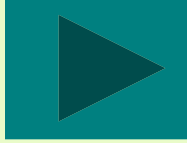

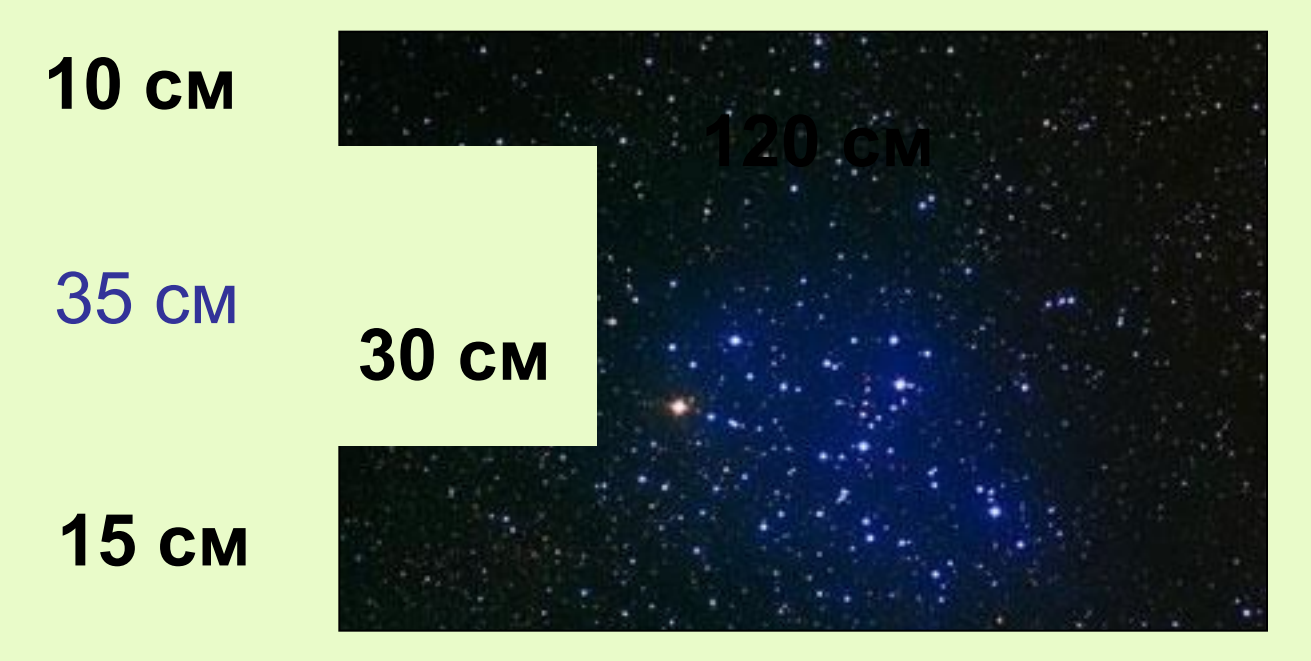

#### **60 см**

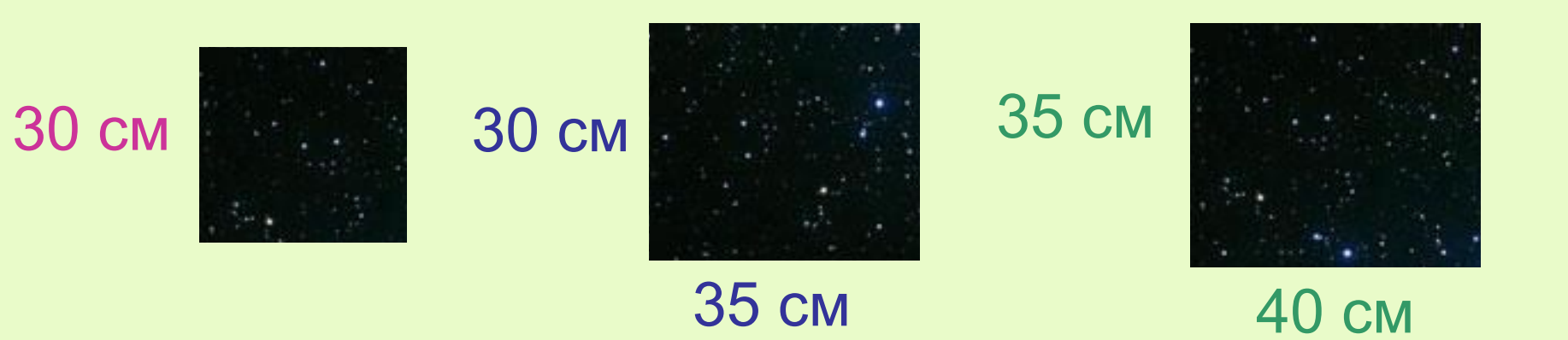

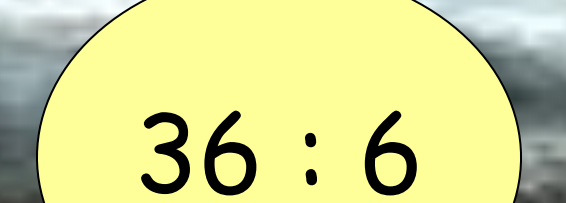

18

48

30

42

8

5

56

 $\mathbf{A}$ 

 $\widehat{\mathbf{6}}$ 

54

 $\overline{\mathbf{2}}$ 

36

SVA

 $\odot \odot$ 

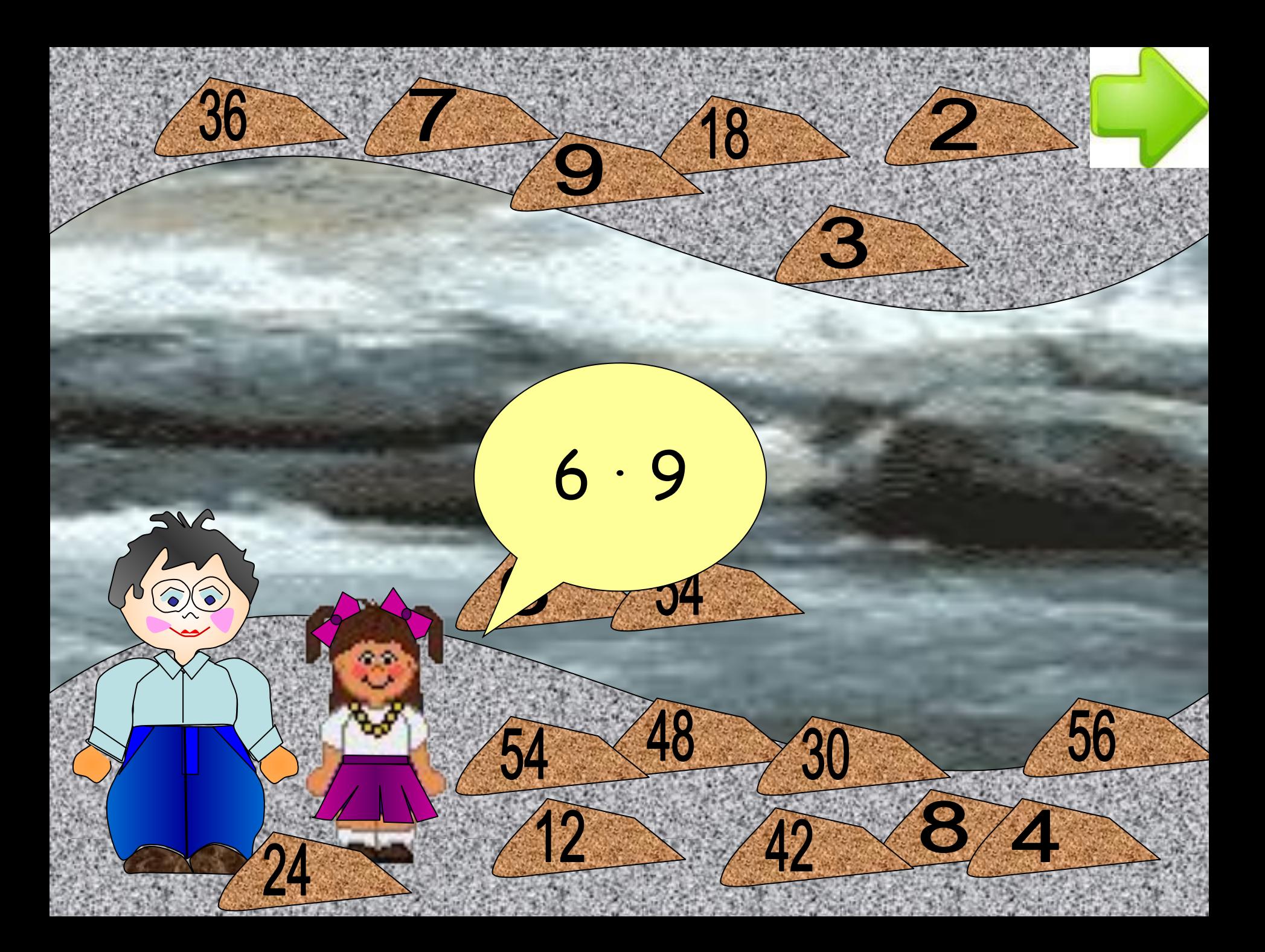

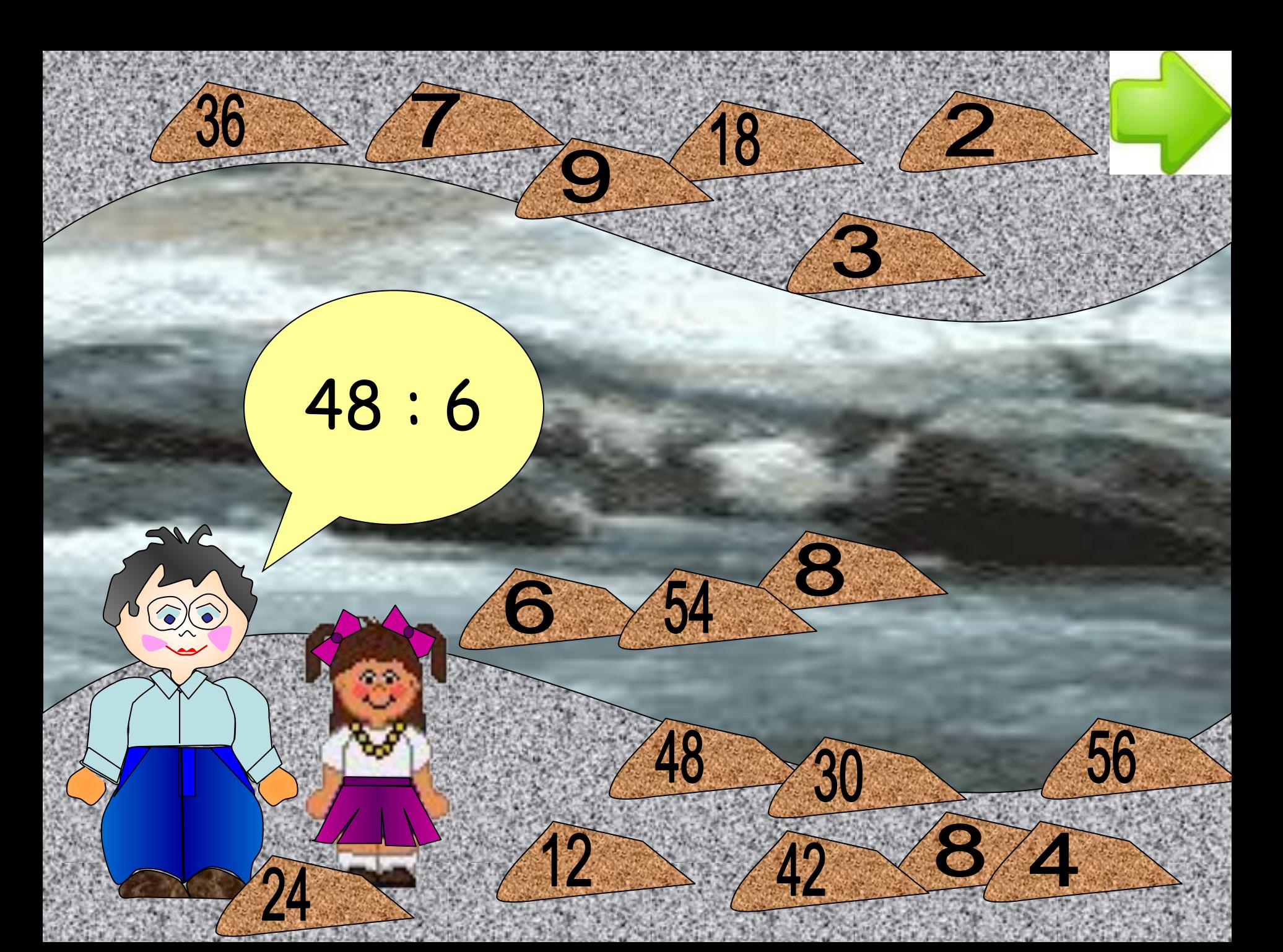

# **Спряжение глаголов - это ИЗМЕНЕНИЕ ГЛАГ (3) ПО ПАДЕЖАМ ИЗМЕНЕНИЕ ГЛА СОВ ПО ЧИСЛАМ** изменение глаг**ов по родам и числам** изменение гла<sup>голо</sup> о числам и падежам **Ел изменение гла со по родам и лицам изменение глав лицам и лицам**

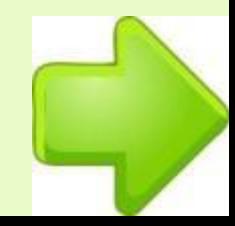

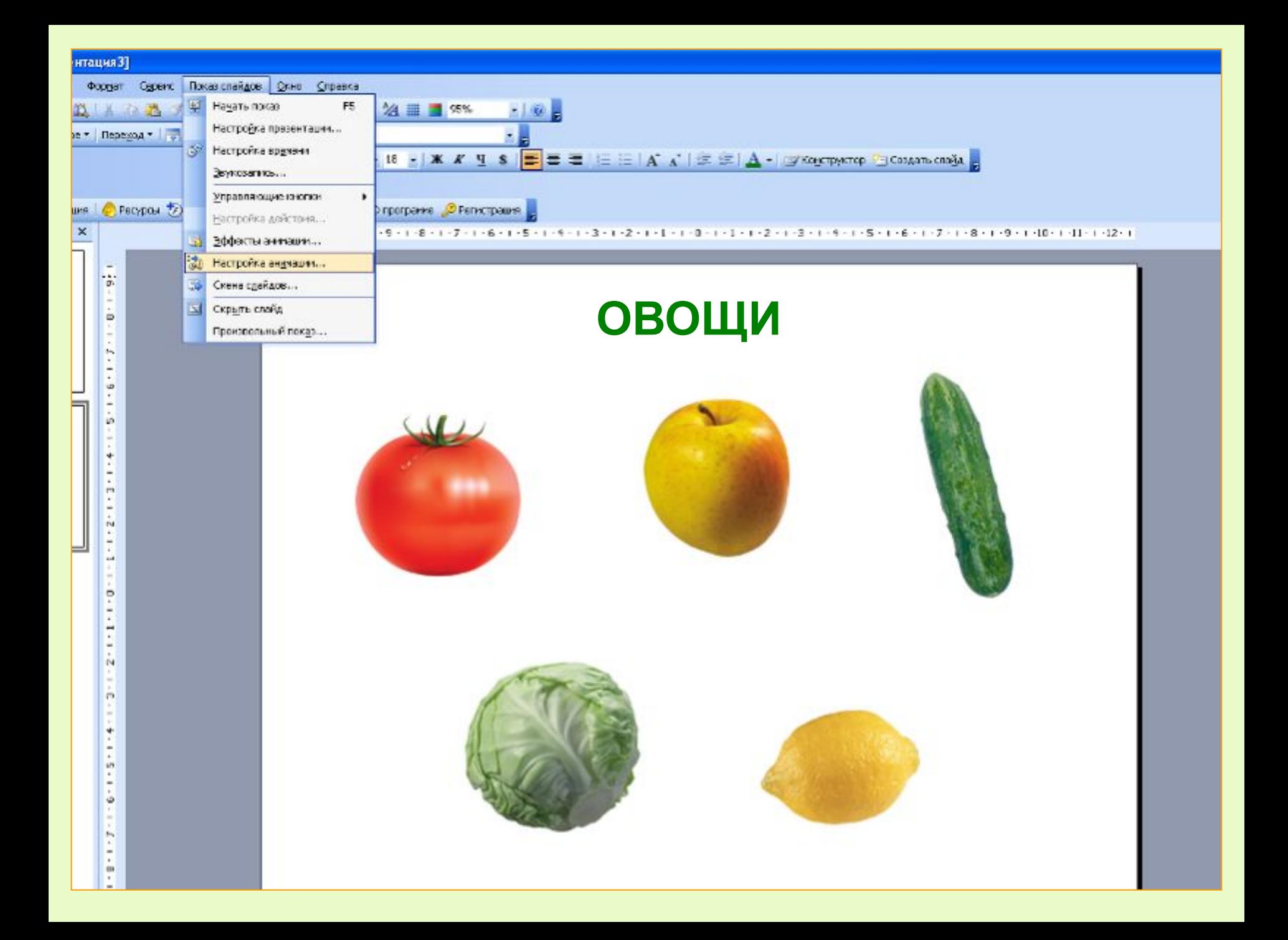

#### В данном случае фруктам - анимацию выхода.

#### Присваиваем анимацию.

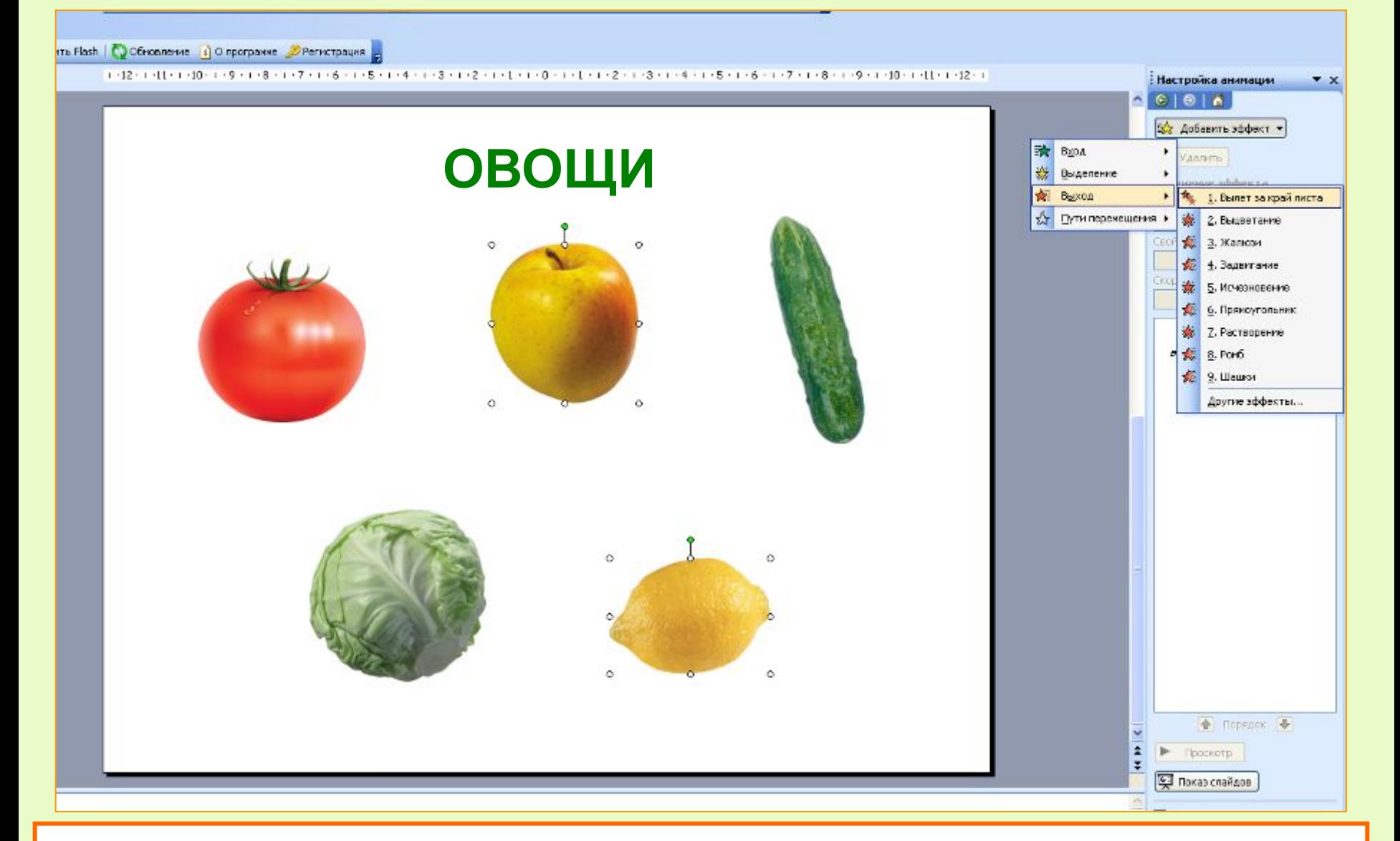

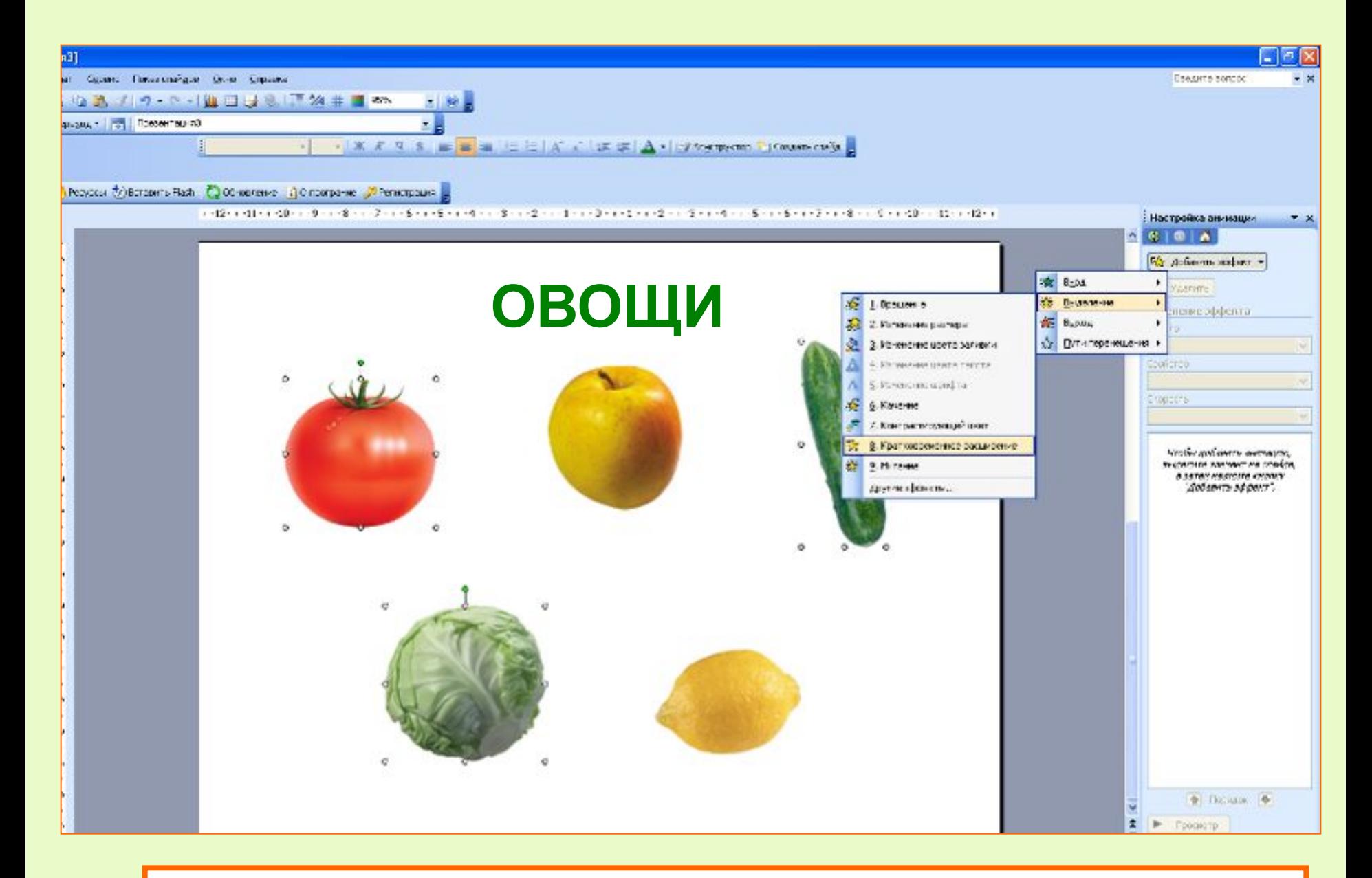

Овощам присваиваем анимацию выделения.

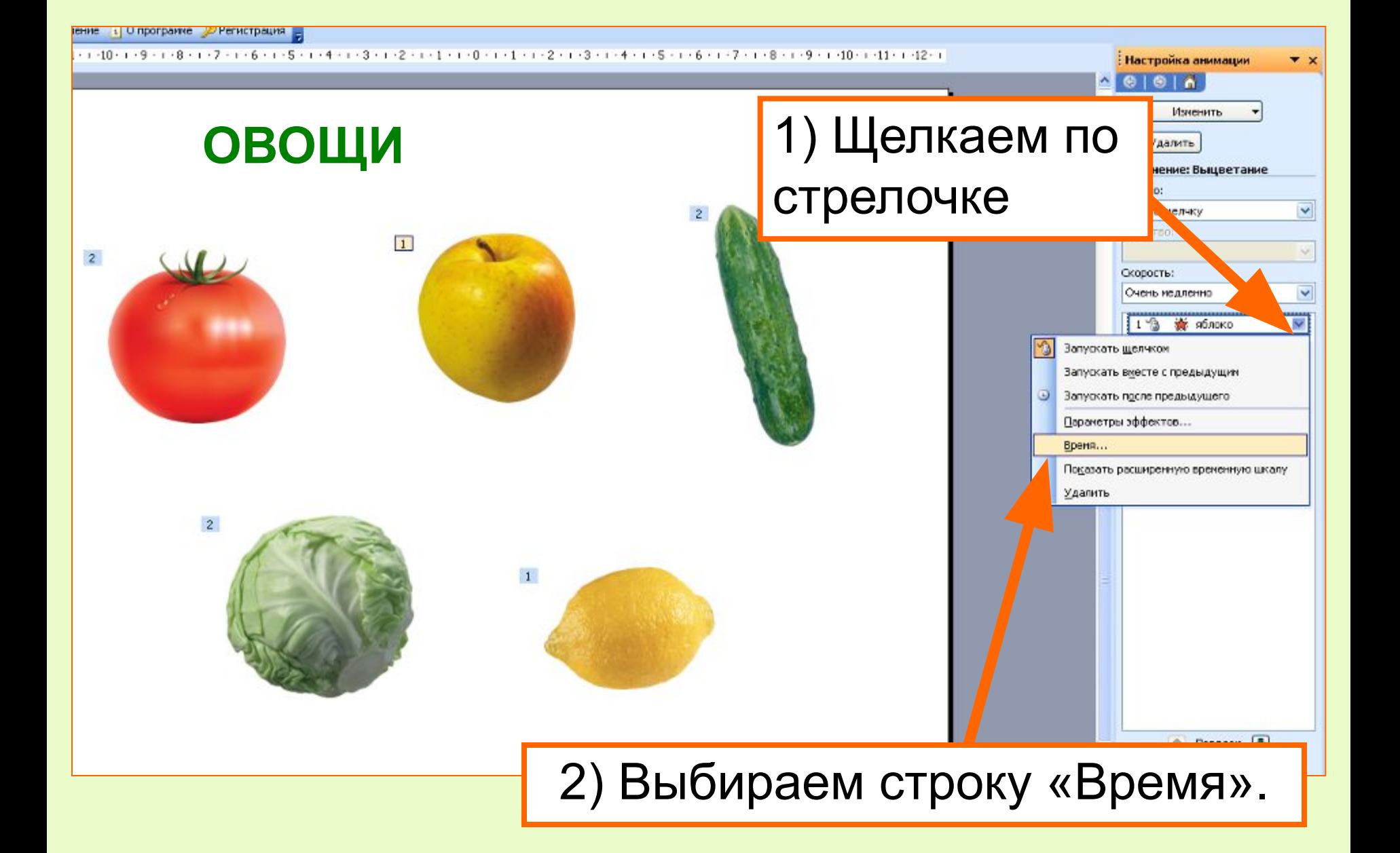

#### **Присваиваем триггер к объекту «яблоко»**

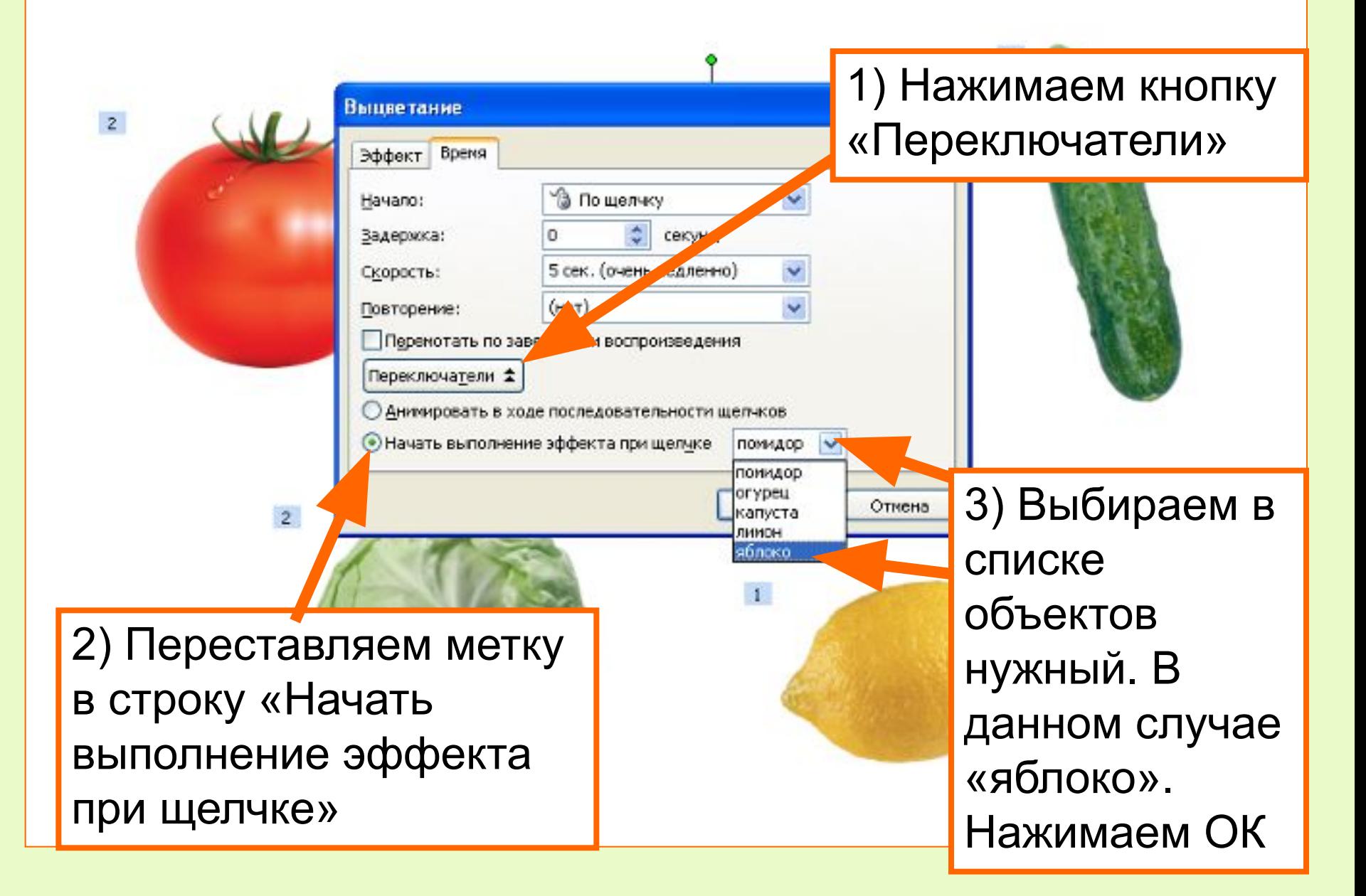

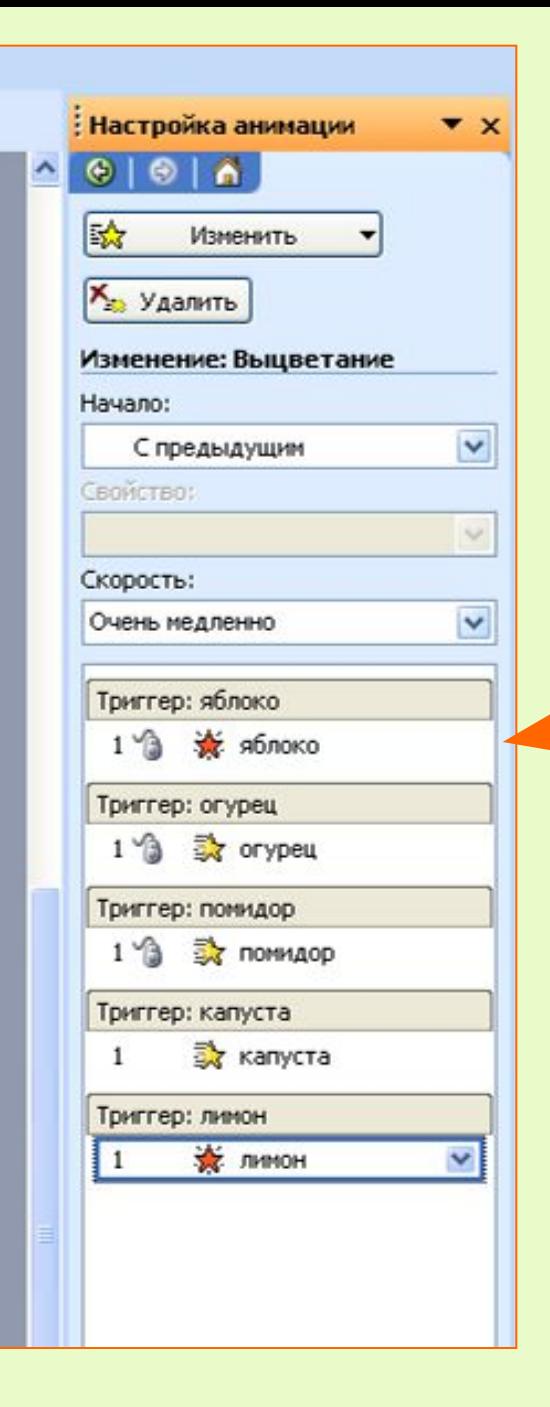

Вид панели настройки анимации объектов после присваивания триггеров всем необходимым объектам.

Чтобы при случайном щелчке мимо во время игры не происходила непредусмотренная смена слайдов, уберите галочки в смене слайдов «По щелчку» и установите управляющую кнопку или объект с гиперссылкой на следующий слайд.

Чтобы убрать смену слайдов:

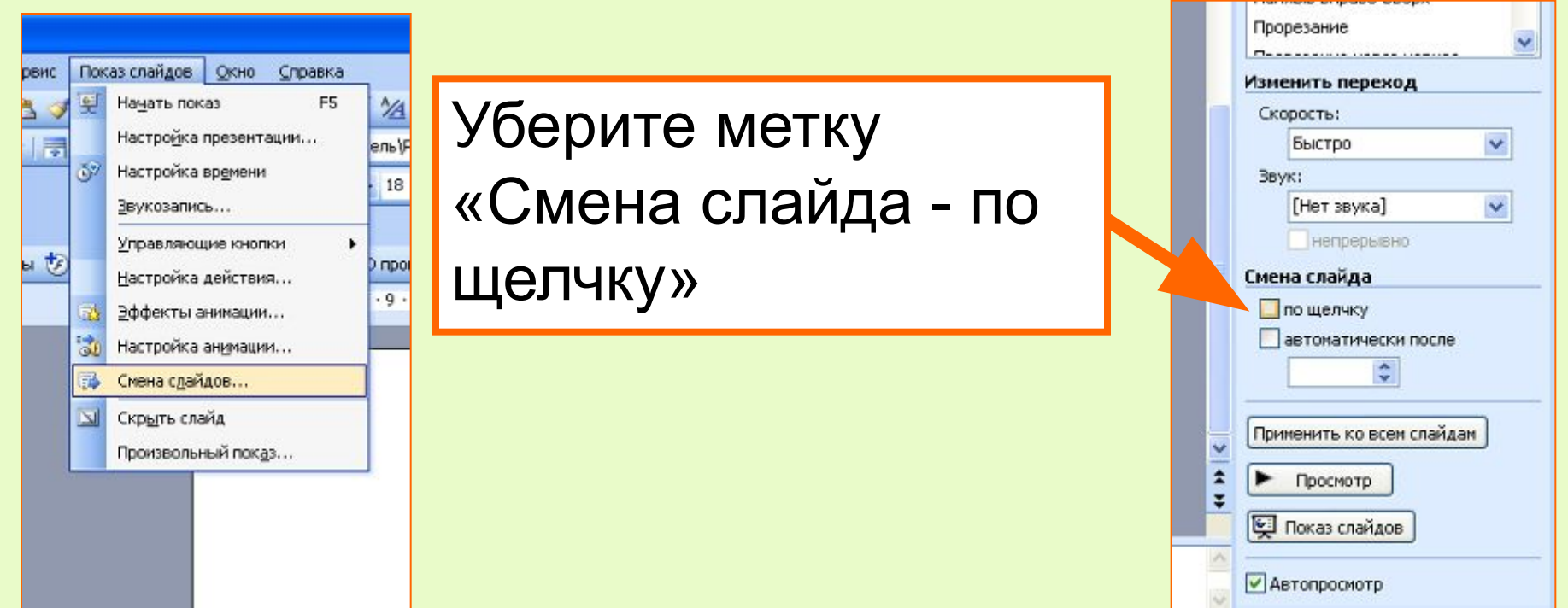

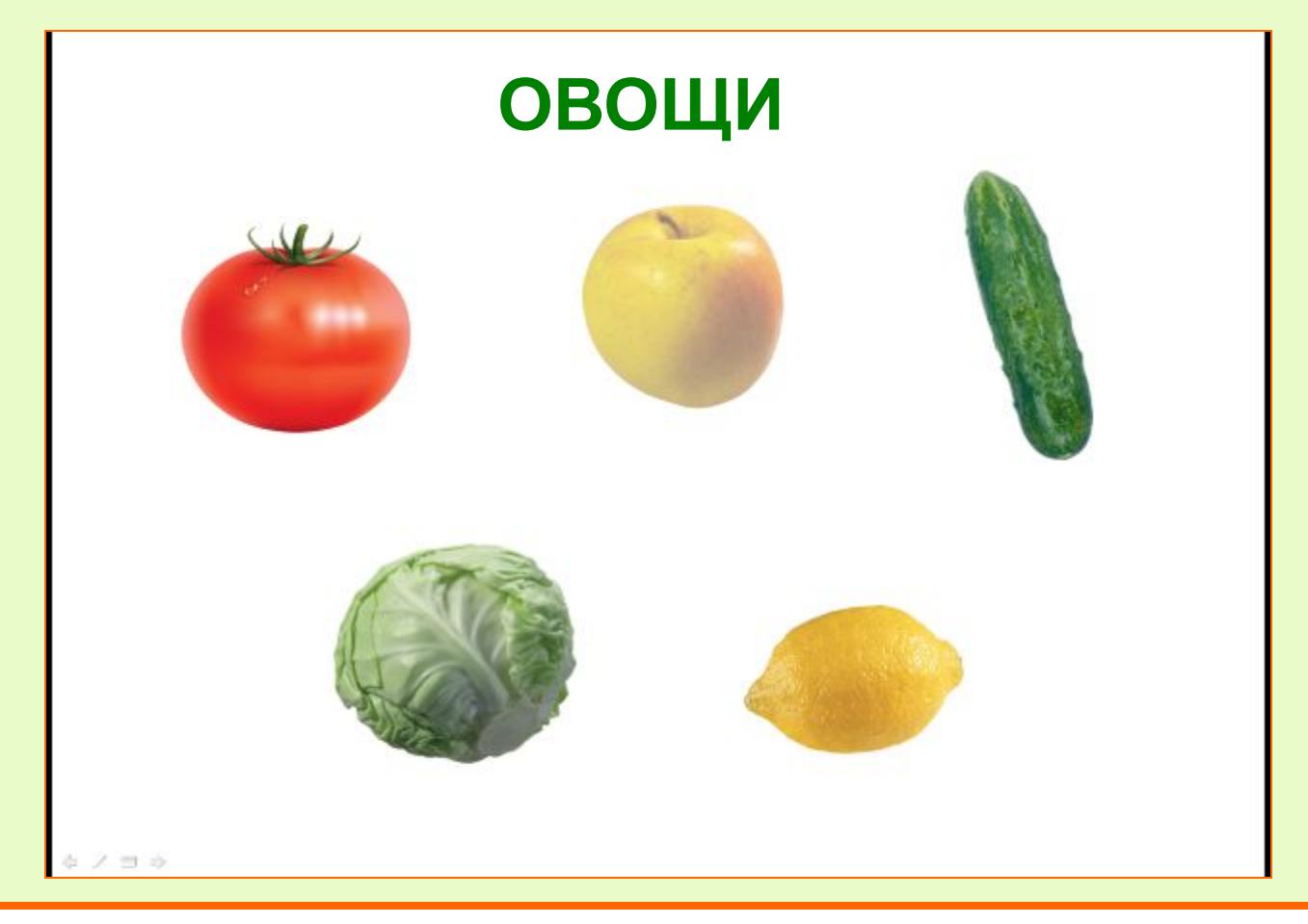

#### Запускаем показ слайдов.

При наведении курсора на активные зоны, он превращается в ладошку. Щелкаем по яблоку. Оно исчезает. Проверяем другие объекты.

### **ОВОЩИ**

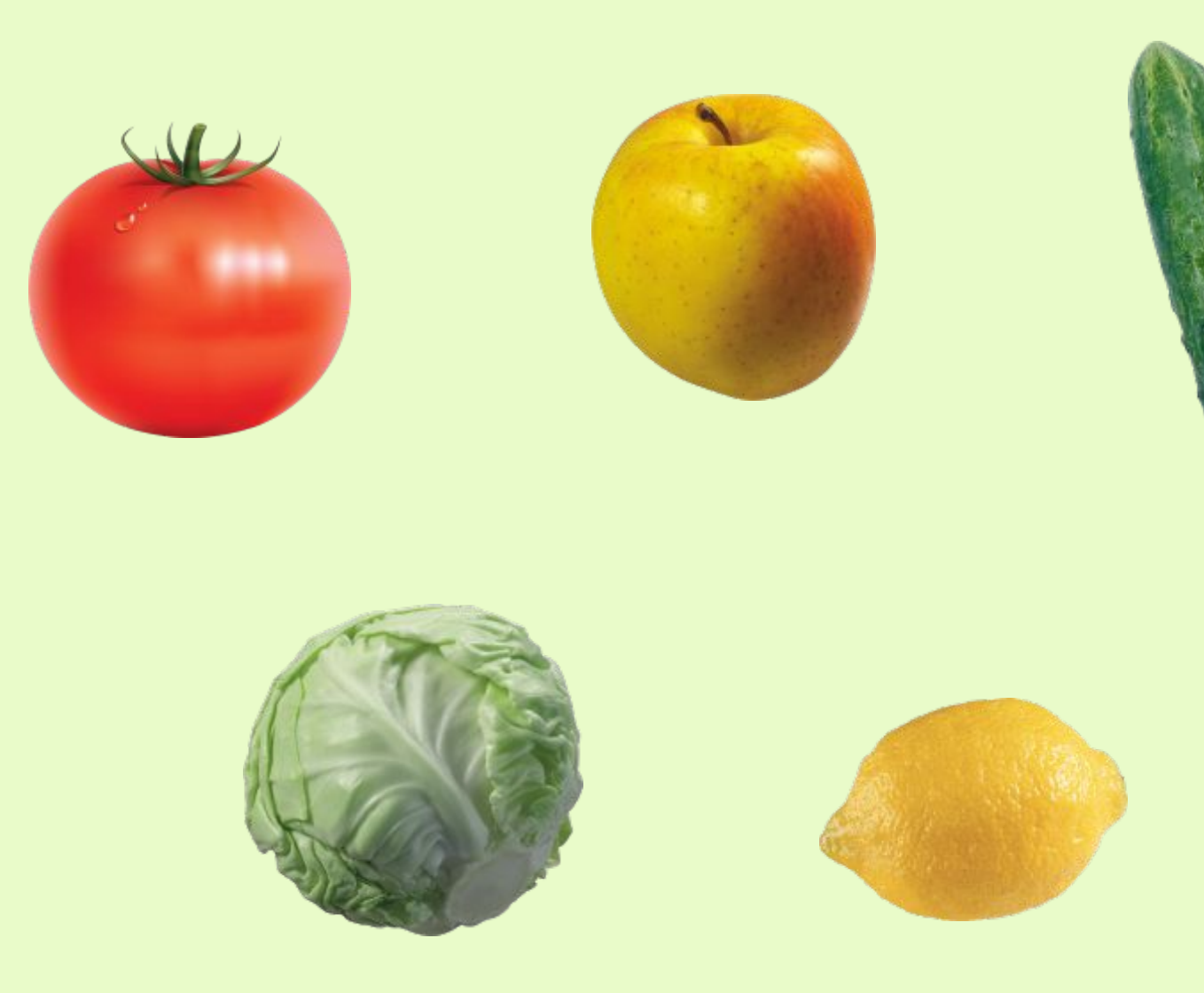

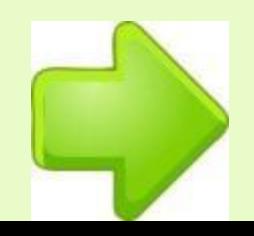

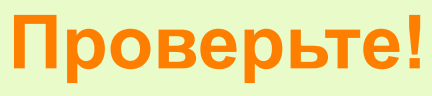

**«Горячими зонами» (триггерами) могут быть любые объекты на слайде. Триггер может быть присвоен как тому объекту, с которым по замыслу будет происходить действие, так и любому другому, щелчок по которому будет анимировать другие объекты.**

**Как, например, в игре «Звездная карта»** *(слайд 4).* **Здесь щелчок по кусочку карты запускает не только его вращение и перемещение, но и исчезновение прямоугольника, наложенного на саму карту и имитирующего вырванный кусок карты.**

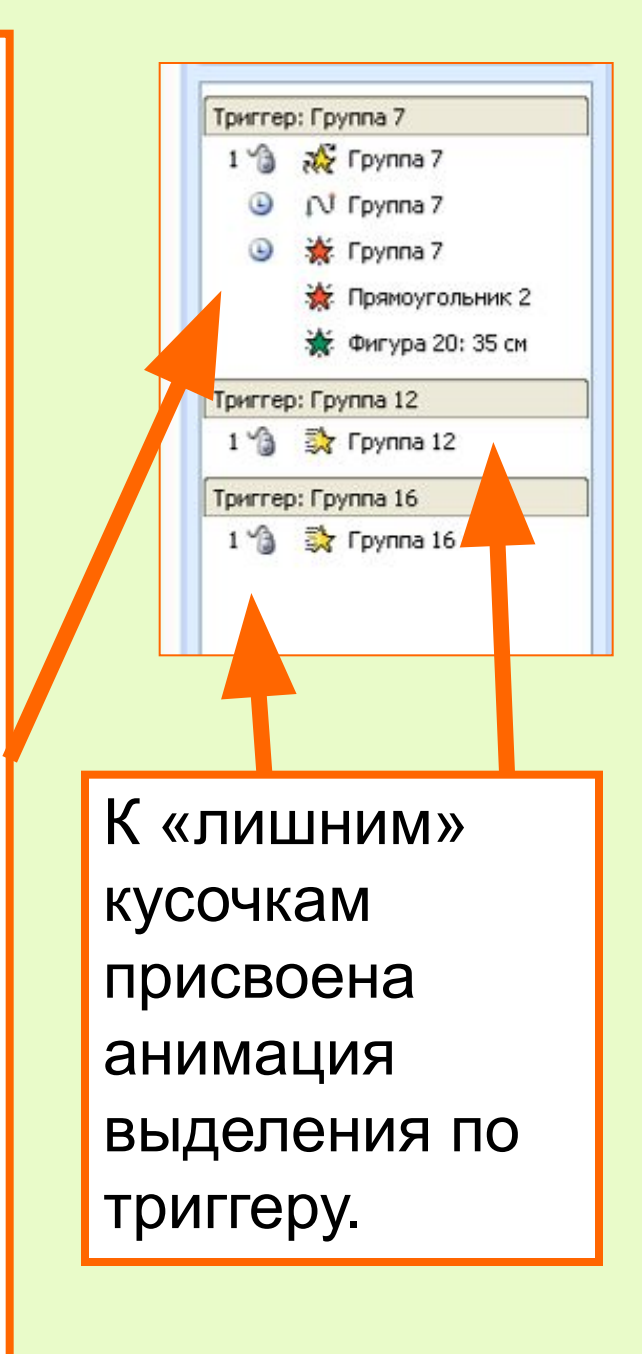

#### **Движущиеся триггеры.**

Игра «Лопни пузырек!». Задача игрока успеть лопнуть нужный пузырек пока он проплывает мимо.

**3** +

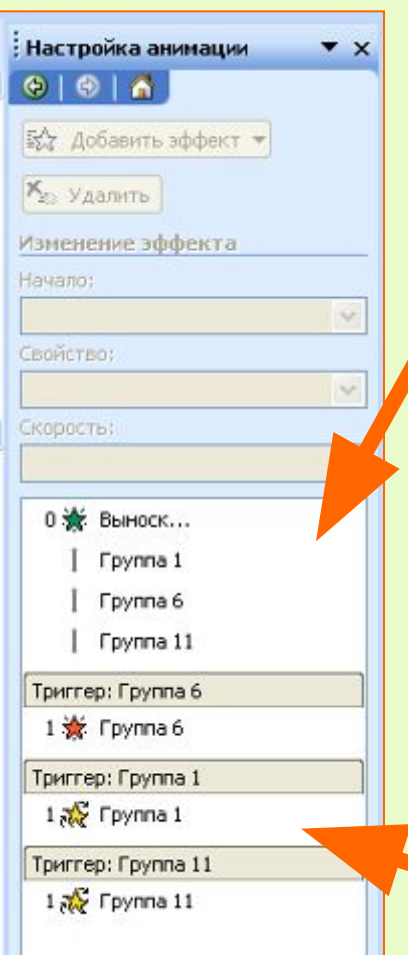

Панель настройки анимации с движущимися триггерами для игры «Лопни пузырек».

Часть объектов начинают движение автоматически при смене слайдов.

Триггеры здесь присвоены к самим пузырькам.

Обратите внимание, что «пузырьки» в игре представлены не автофигурой «Овал», а группой.

Здесь использована технология «прозрачных триггеров».

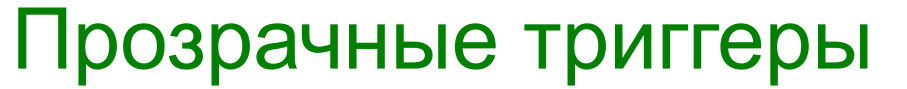

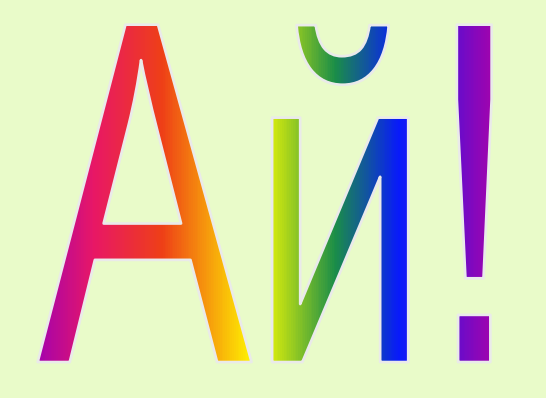

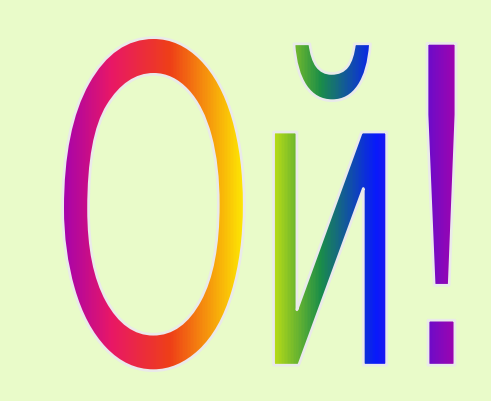

Поводите мышкой по объектам. Мы видим, что у объекта «Ай!» активна только поверхность букв. Попасть по ней труднее. У объекта «Ой!» вся поверхность активна, значит попасть по ней курсором легче.

#### Прозрачные триггеры

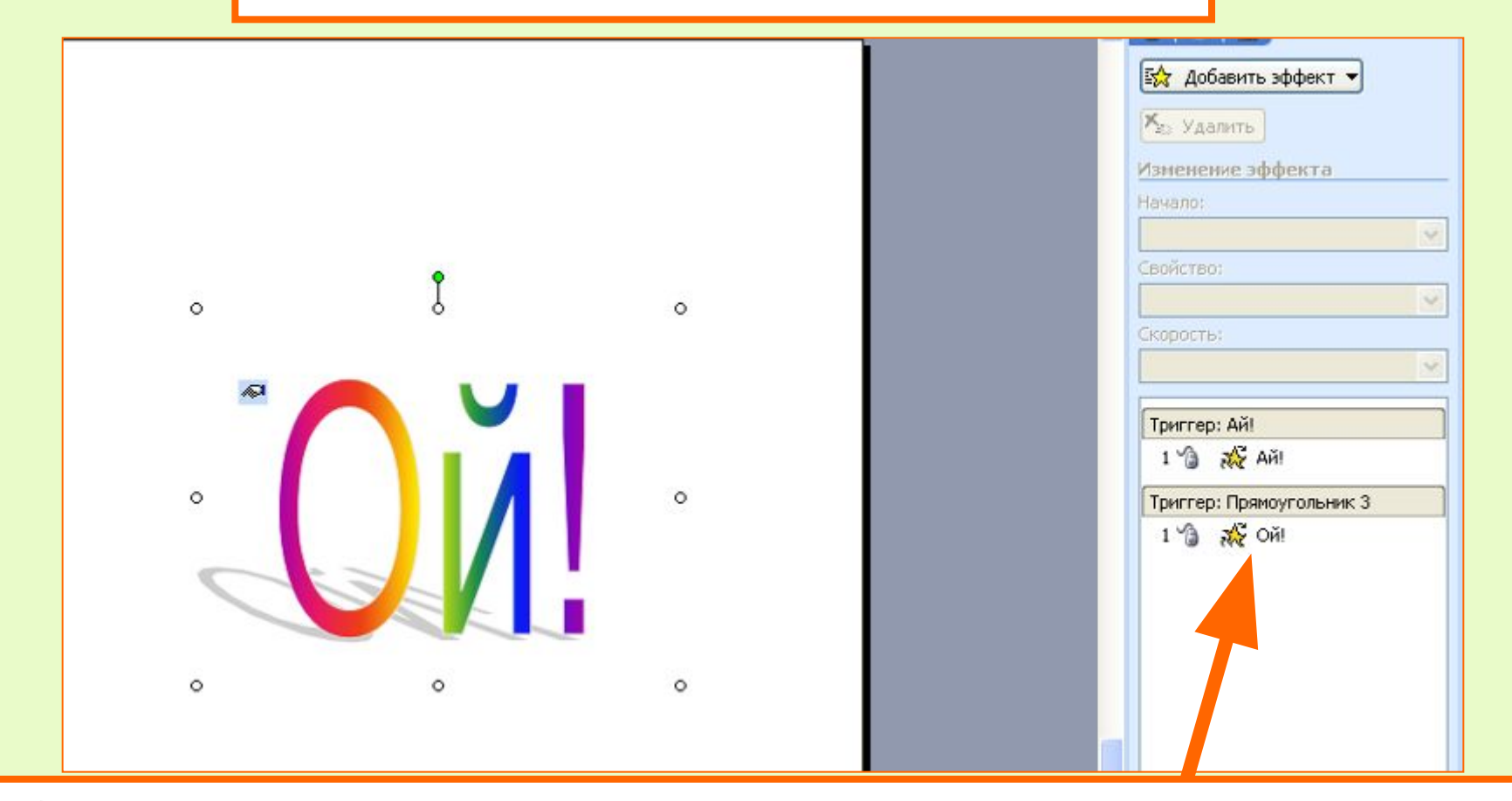

Объект «Ой!» закрыт прозрачным прямоугольником, к котором присвоен триггер с анимацией выделения для объекта «Ой!» - качание.

#### Как сделать прозрачный прямоугольник?

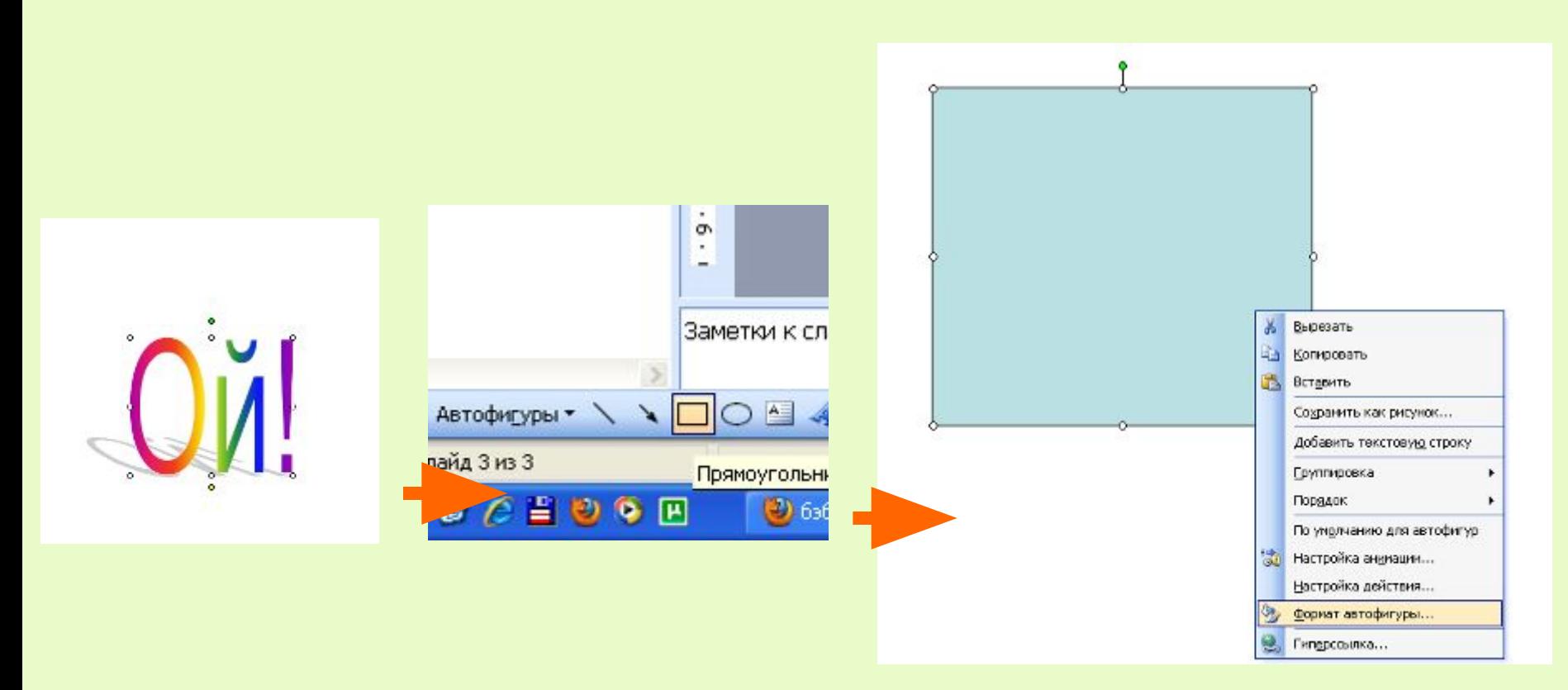

С помощью вкладки «Автофигуры» или заготовки прямоугольника на нижней панели рисуем на слайде прямоугольник нужного размера. Выделяем его, щелкаем правой кнопкой и выбираем строку «Формат автофигуры»

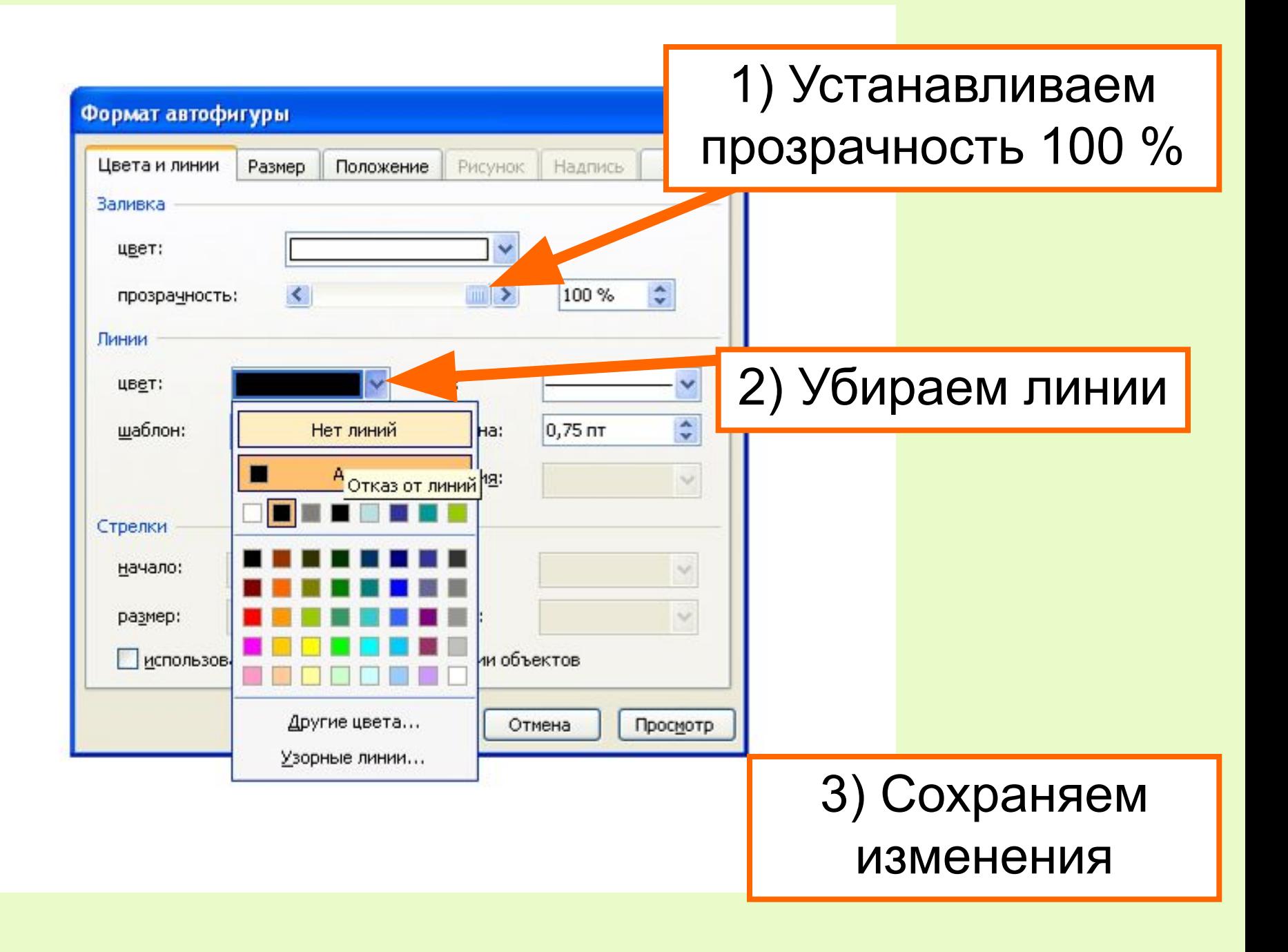

## Жми сюда!

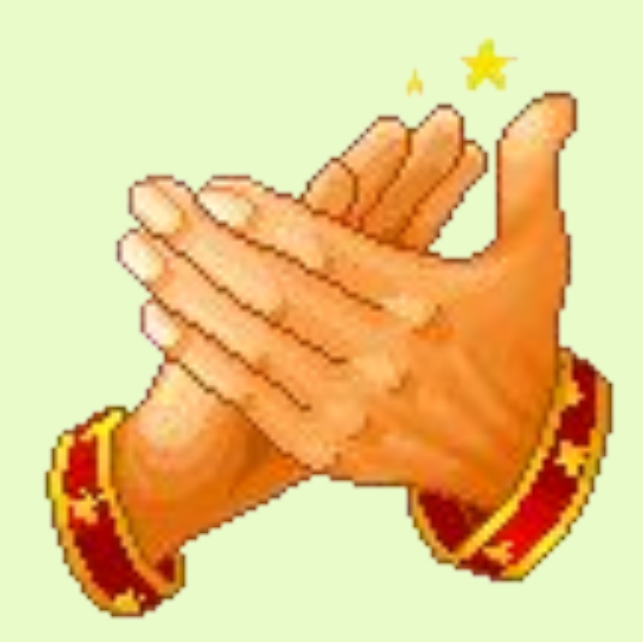

### В освоении триггеров!

http://www.gifpark.ru/Gifs/HANDS/7f87cd8f8528.gif - руки http://office.microsoft.com/ru-ru/clipart/results.aspx?qu=%D0%B2%D0%B7%D0% B4%D0%BE%D1%85&sc=24 – вздох http://www.gifpark.ru/SML.htm - смайлики http://solnushki.ru/images/clipart/multi/doctor1.thumbnail.jpg - Айболит http://s001.radikal.ru/i193/1001/b5/142814937e81.jpg - рамка Африка http://students.uni-vologda.ac.ru/pages/pm02/hea/flybird1.jpg - звездное небо http://s46.radikal.ru/i112/0811/f5/70347d27b469.png - помидор http://s46.radikal.ru/i113/0811/df/73e2bcc4c513.png огурец http://s47.radikal.ru/i118/0811/00/45f07457e18e.png капуста •http://i016.radikal.ru/0711/9b/077a5438ec1d.png елки в снегу http://s50.radikal.ru/i128/0810/a9/4412f2f54b1a.png желтое яблоко